# EDFA network management software and debugging tutorial

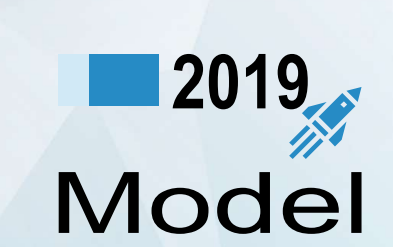

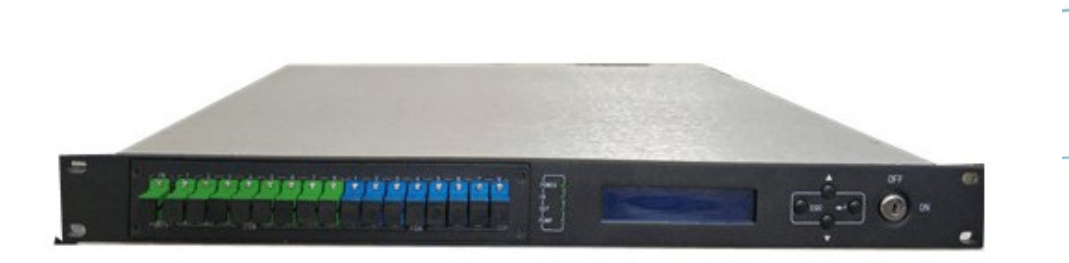

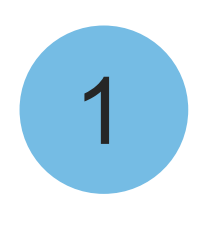

I. Debugging<br>of EDFA serial (2) of EDFA serial port.  $\begin{array}{ccc} \text{1} & \text{1} & \text{1} & \text{2} \\ \text{1} & \text{1} & \text{2} & \text{1} \\ \text{2} & \text{1} & \text{2} & \text{2} \\ \text{2} & \text{2} & \text{2} & \text{2} \\ \text{3} & \text{3} & \text{3} & \text{2} \\ \text{4} & \text{4} & \text{4} & \text{4} \\ \text{5} & \text{5} & \text{5} & \text{5} \\ \text{6} & \text{6} & \text{6} & \text{6} \\ \text{7} & \text{7} & \text{6} & \text{$ 

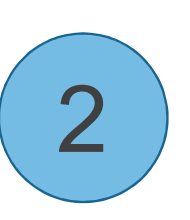

Network management 3 debugging of high-power optical fiber amplifier.

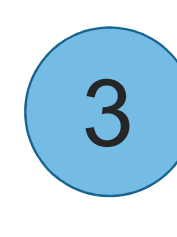

HFC network management

# 01 Debugging of EDFA serial port

1.As shown in the figure, use rs232-9 pin serial port line to connect EDFA with the computer.

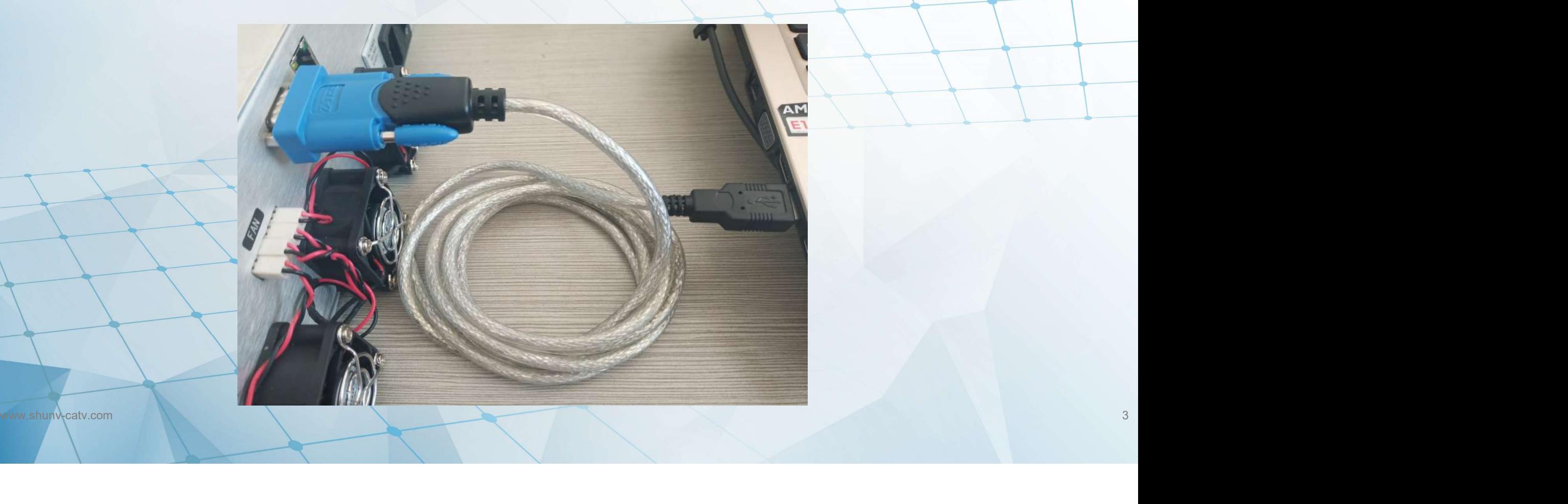

#### 2.As shown in the figure, open EDFA, open computer client SSCOM software, select ComNum, click OpenCom and select Baud rate:19200.

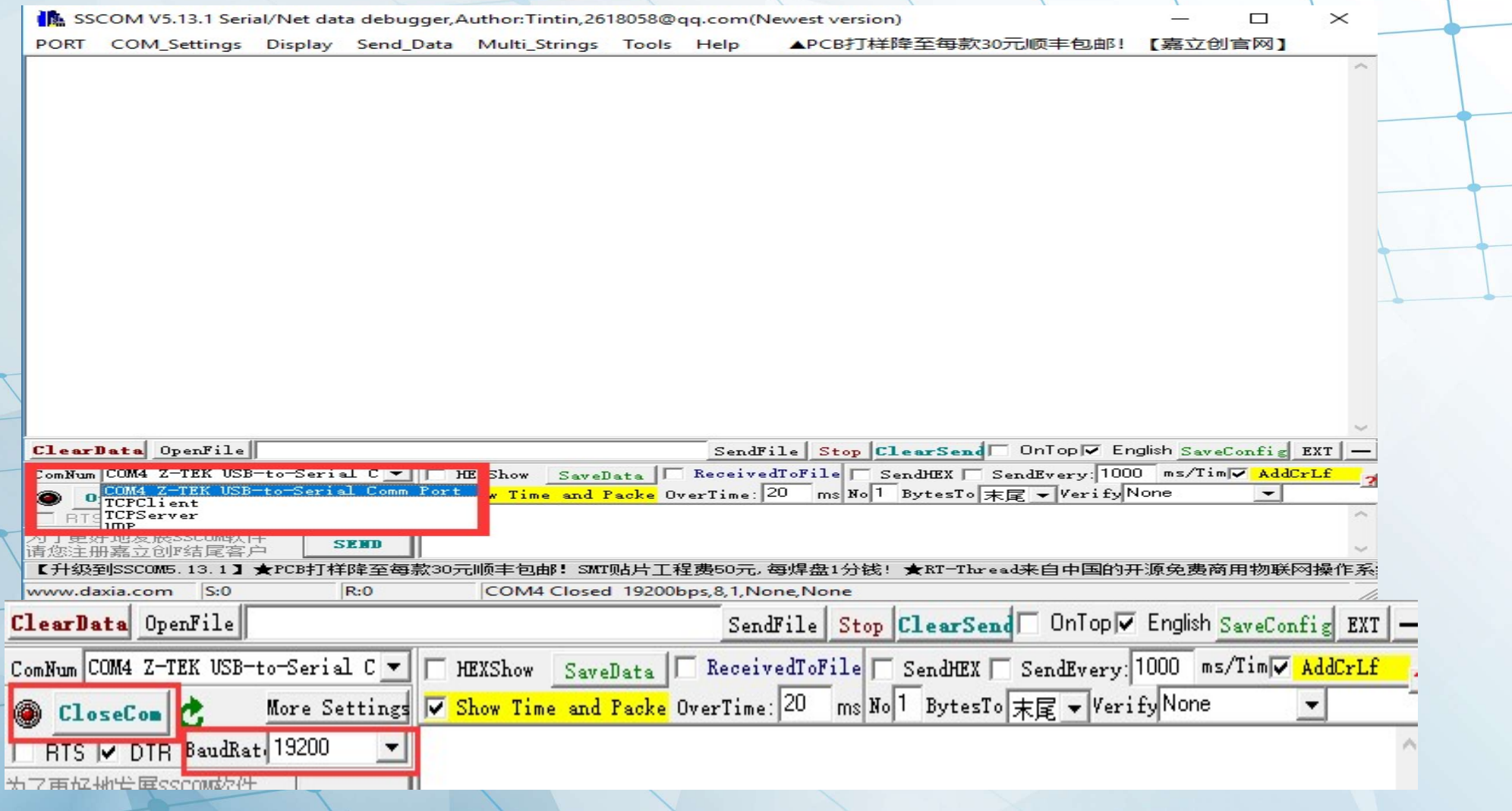

### 3.Enter in the space

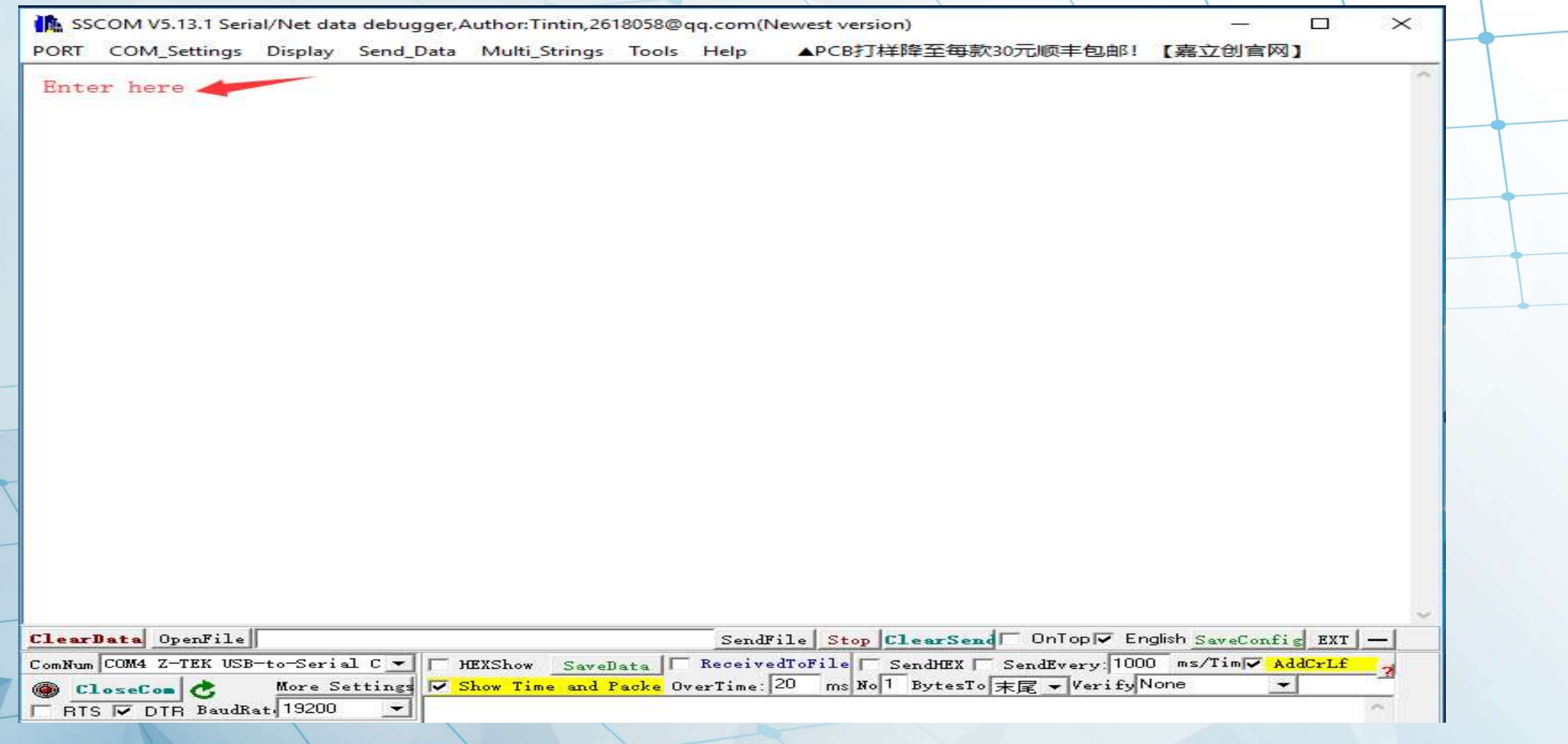

#### 4.The company name and product model can be modified according to the following instructions:

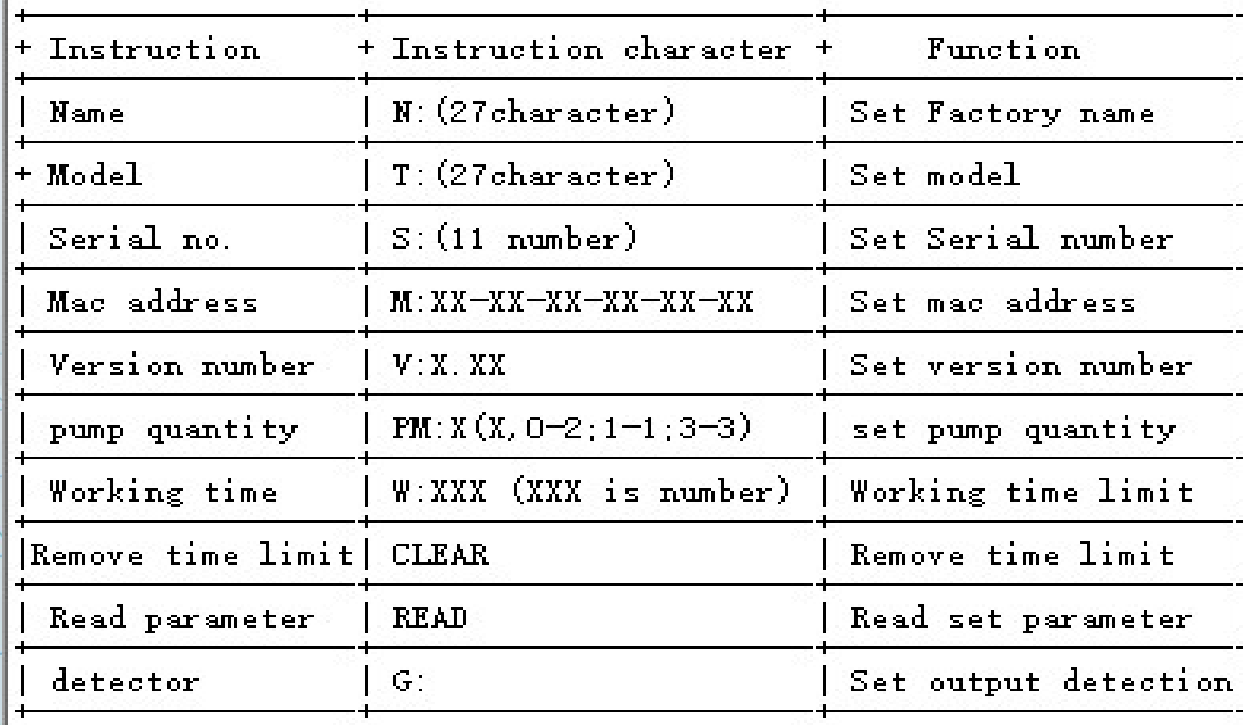

 $|{\tt Command}|$ 

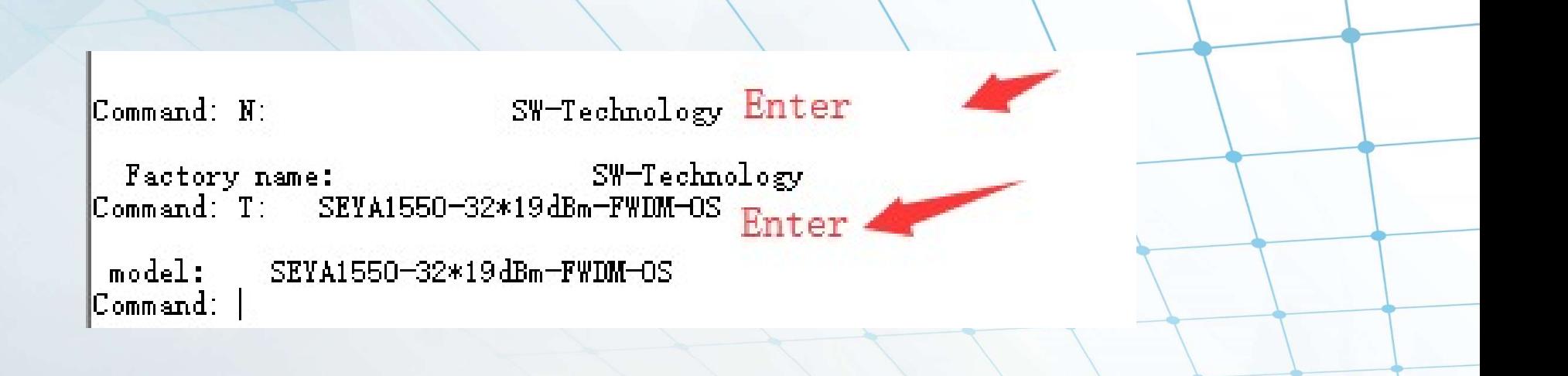

In the following options, the parameters that customers are allowed to modify are: 1> Name | N:(27character) | Set Factory name | 2> Model | T:(27character) | Set model | Please note: other parameters are not allowed to change, otherwise the consequence is at your own risk.

# 02 Network management debugging of high-power optical fiber amplifier

1. Connect the RJ45 network pipeline to the computer, as shown in the figure

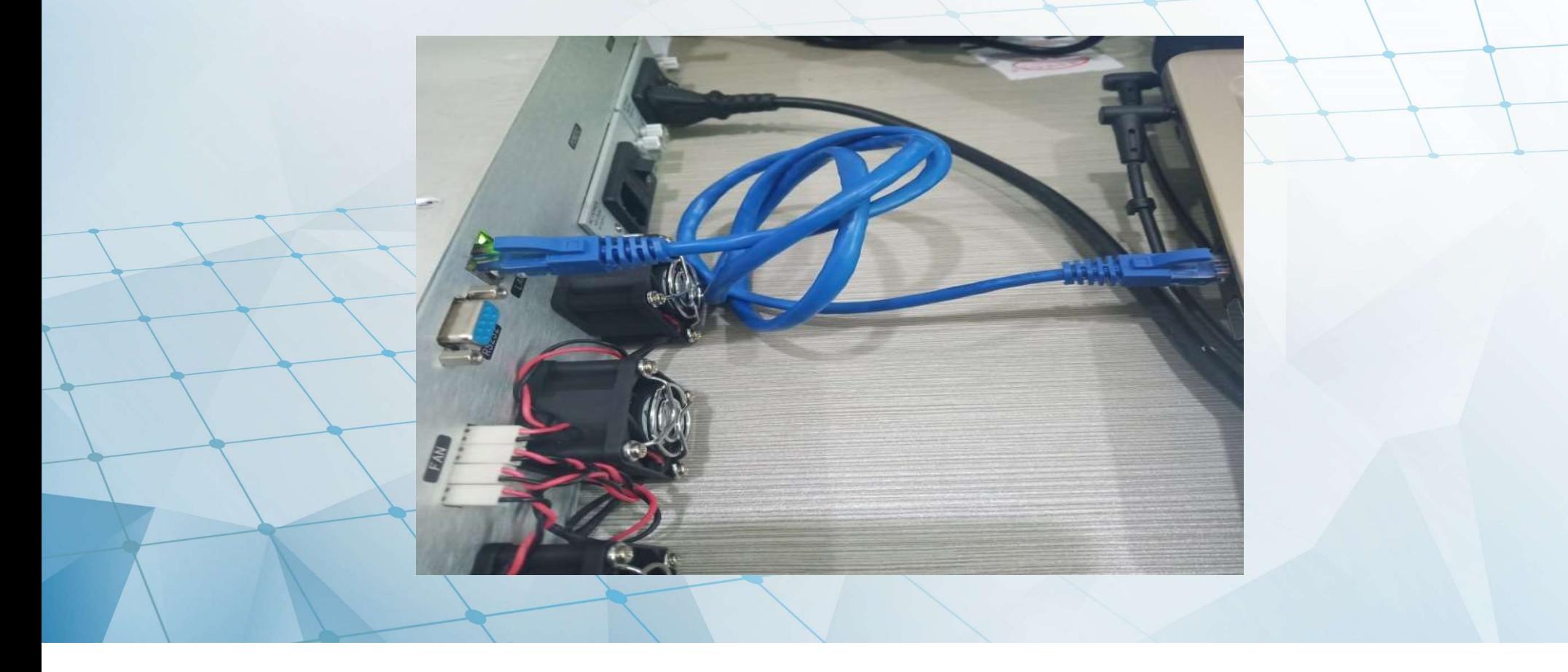

#### 2.Set the IP address of the computer: 192.168.0.2 Subnet mask: 255.255.255.0

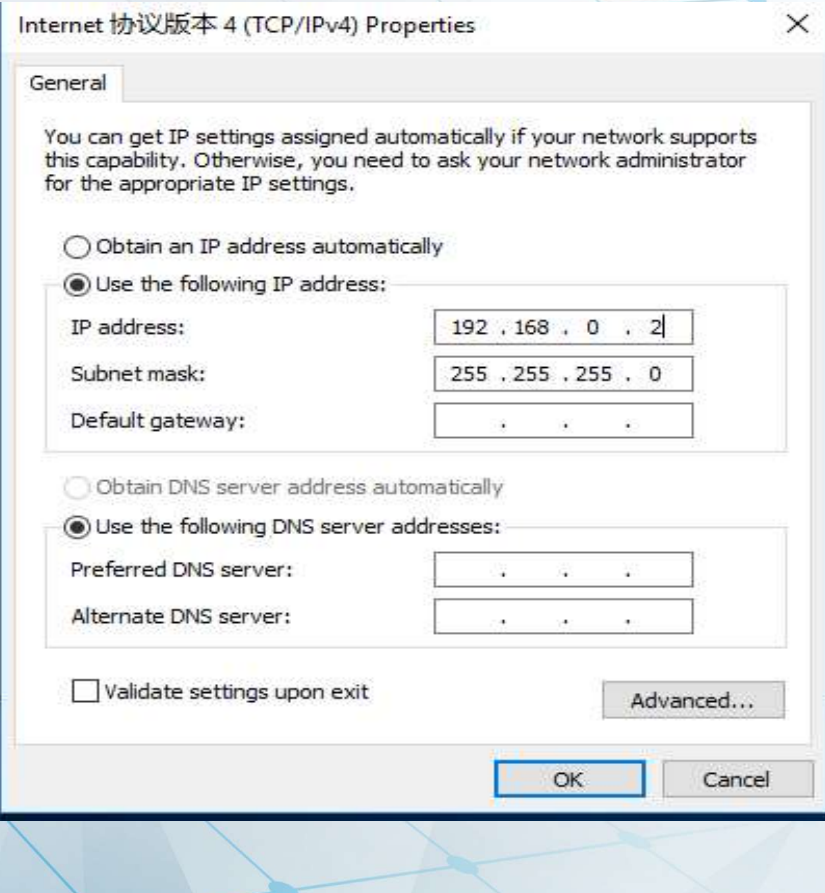

#### 3. Use Internet explorer to log in EDFA network management:

1> open Internet explorer and type 192.168.0.101 2> enter user name: admin

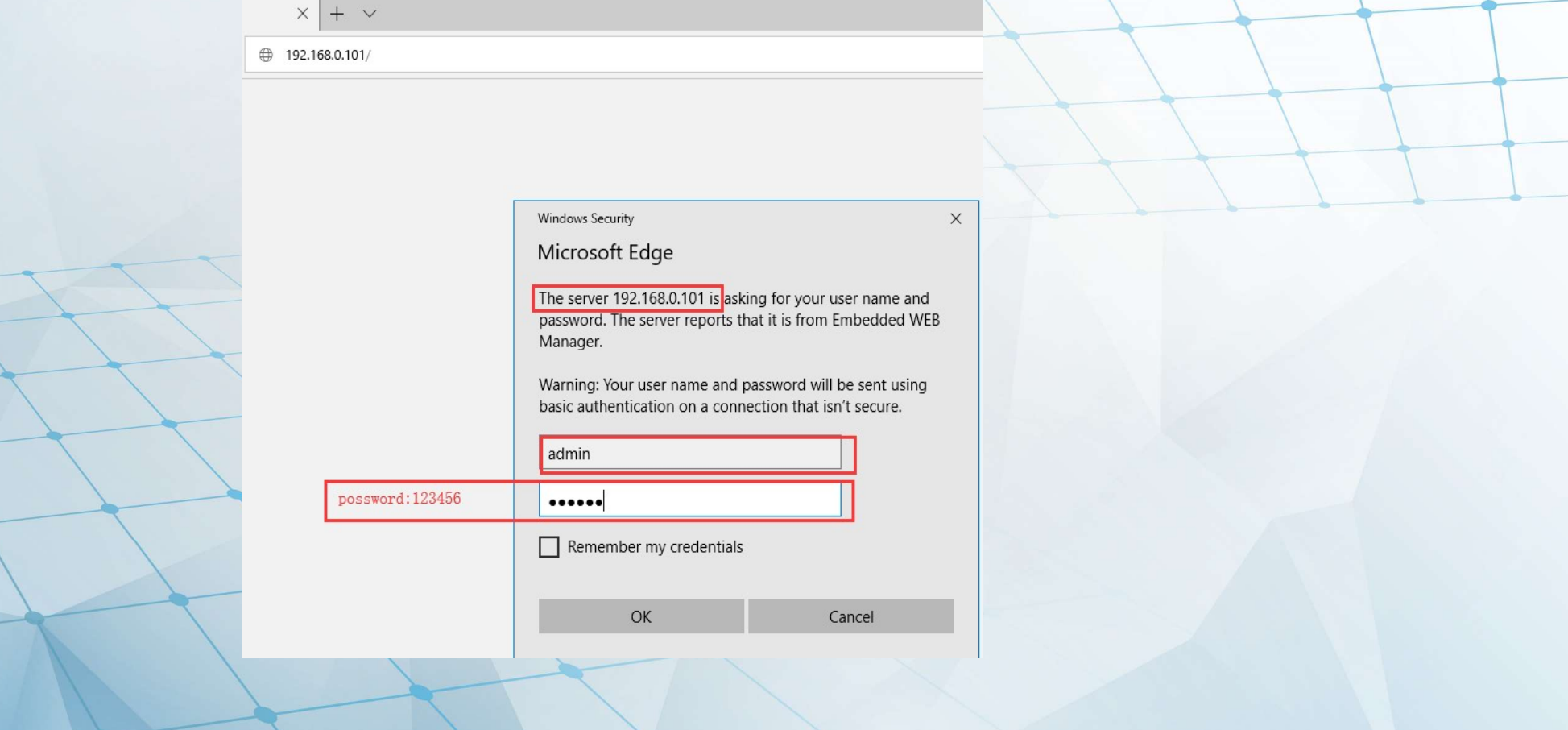

#### 3> in the device working status bar:

A. The working voltage output by the power supply of the equipment can be observed, so as to know whether the power supply works normally.

B. It can be observed whether the input and output optical power of EDFA is normal.

C. The working current of the pump can be observed to know whether the working current of the pump is normal.

D. Machine model, machine serial number and machine operating temperature can be observed.

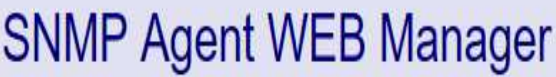

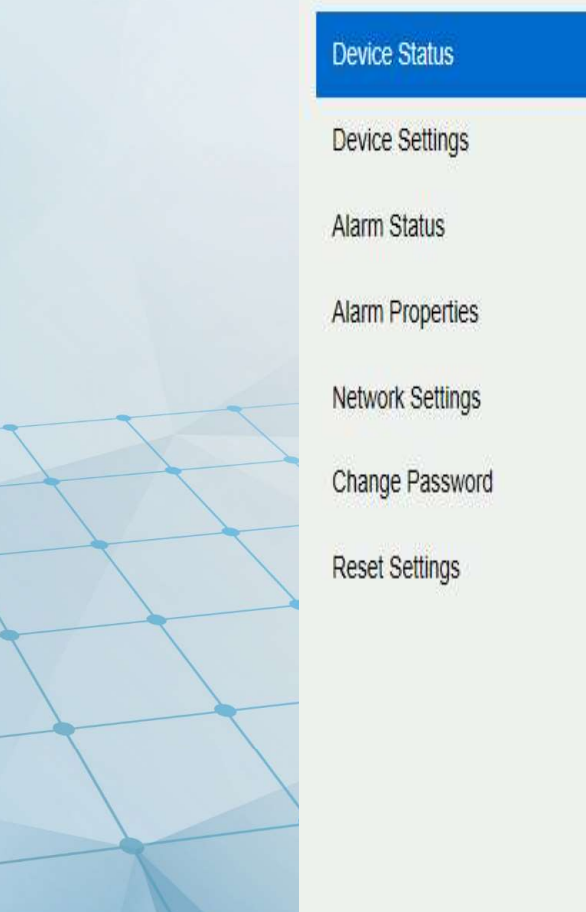

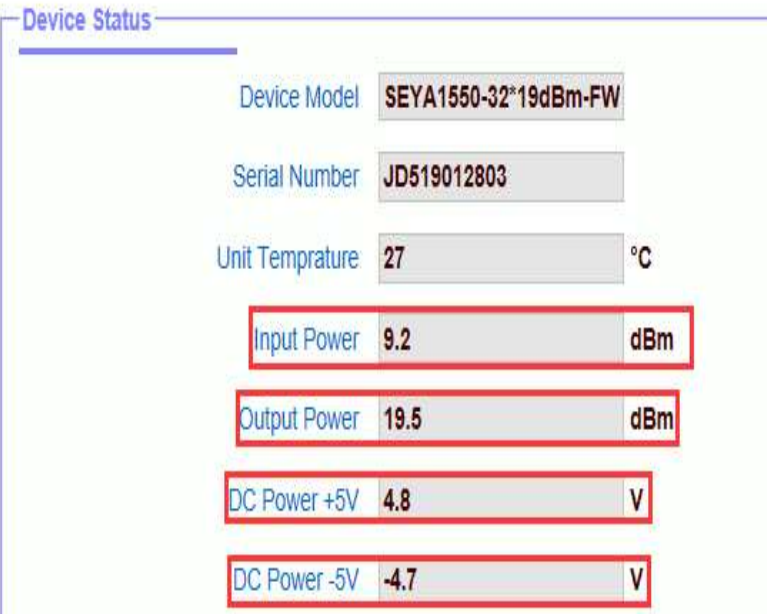

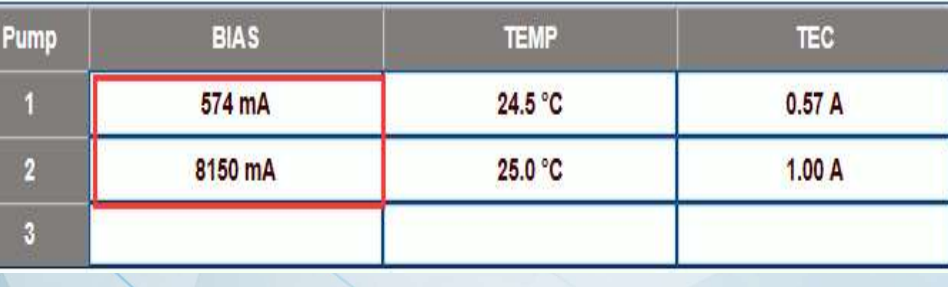

#### 4> in the device Settings bar, has two functions:

A. Adjust the optical power output of EDFA, input the output value to be changed in the setting output, and click the submit button.

B. Remotely open or close the EDFA output optical power, select ON or OFF, and click the submit button.

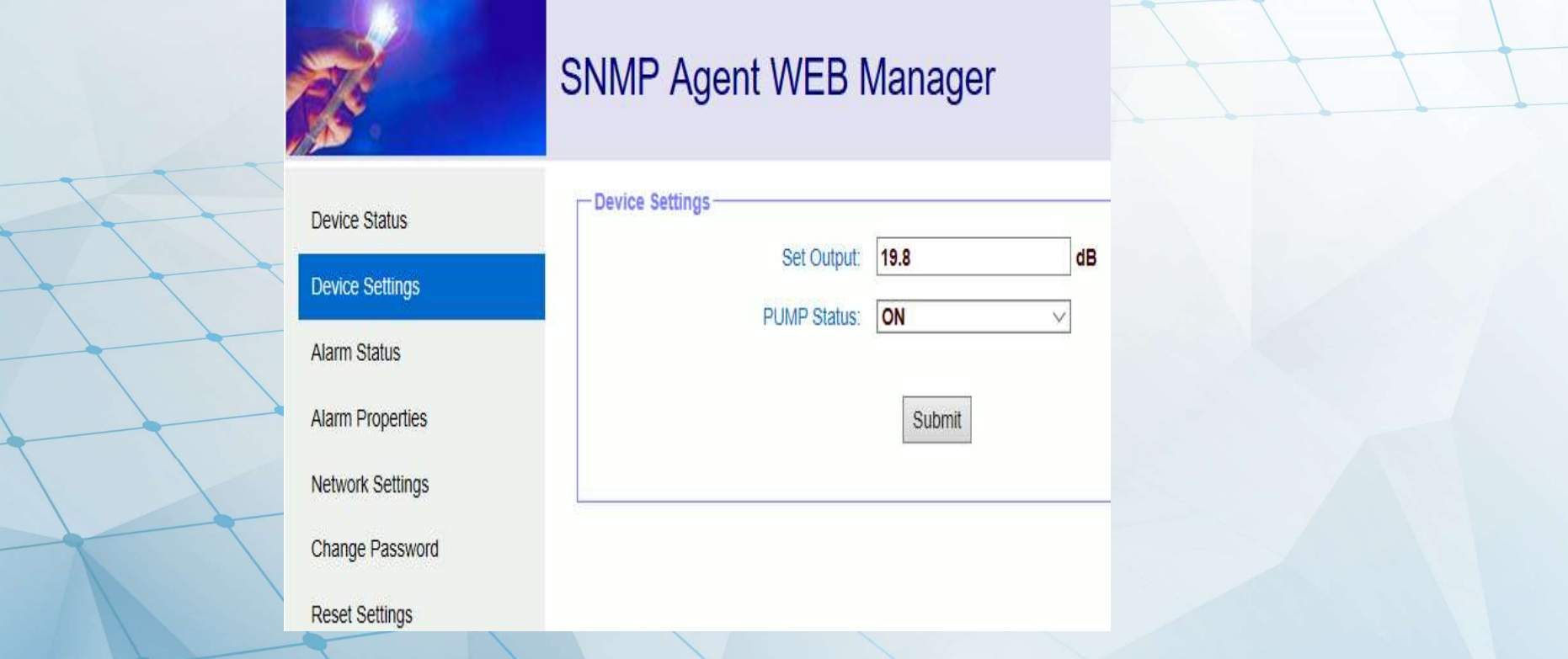

#### 5> alarm status and alarm setting status:

Please check the alarm setting state. The setting range may not be enough in the alarm setting state. You can change the alarm setting state to adjust the alarm state.

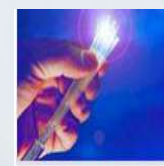

Device

Device

Alarm 9

Alarm F

Network

#### **SNMP Agent WEB Manager**

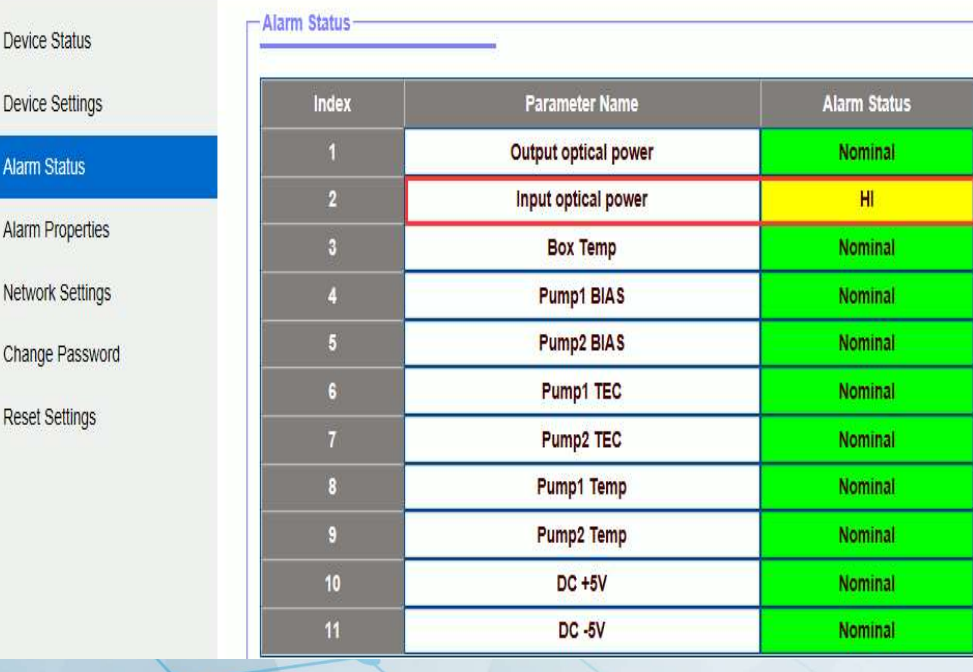

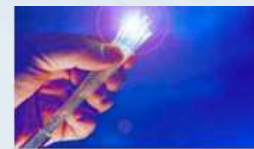

#### **SNMP Agent WEB Manager**

-Alarm Properties

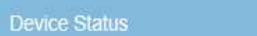

Device Settings

Alarm Status

**Alarm Properties** 

Network Settings

Change Password

**Reset Settings** 

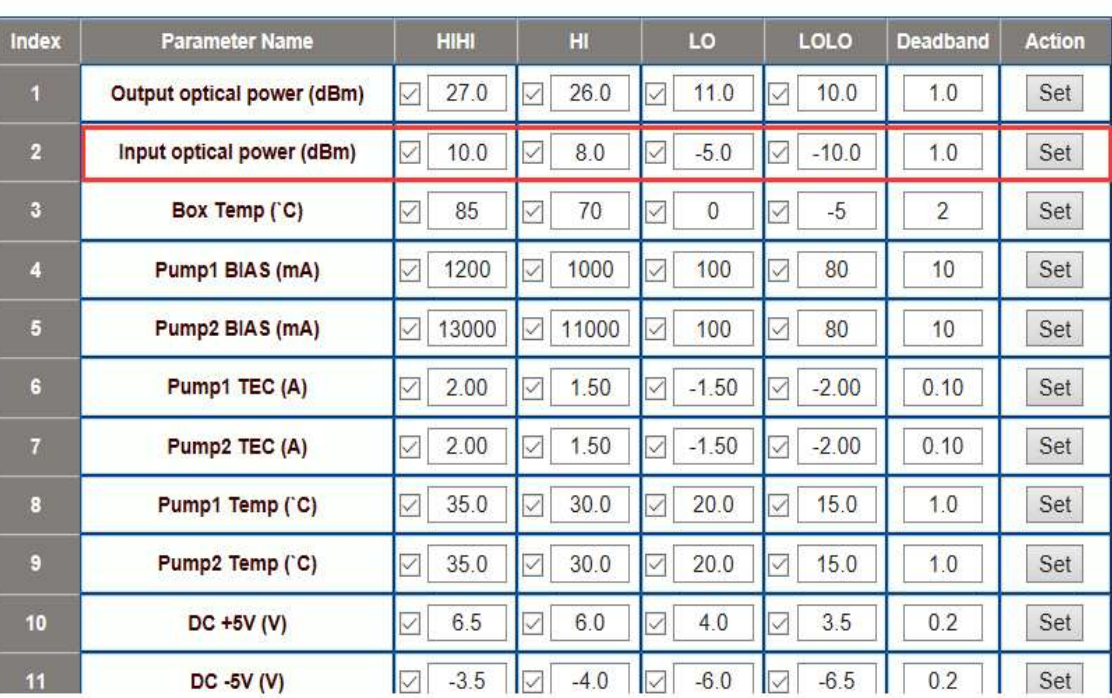

#### 6> network Settings: you can change the EDFA IP address, gateway, subnet mask, etc

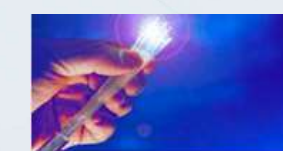

**SNMP Agent WEB Manager** 

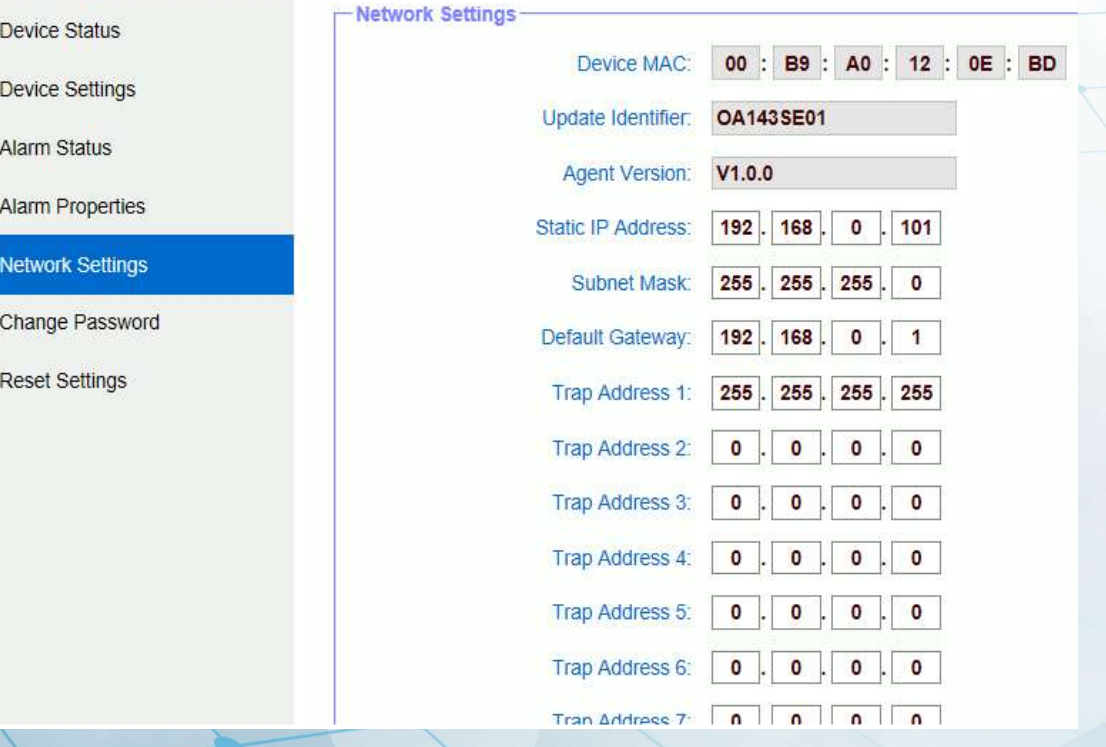

#### 7> change login name and password:

If you forget your login and password, use super login and password: Super login user name: super Super login password: super

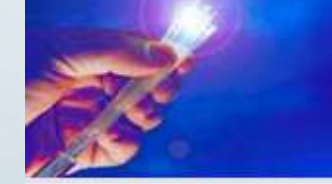

Network Set

**Reset Settin** 

#### **SNMP Agent WEB Manager**

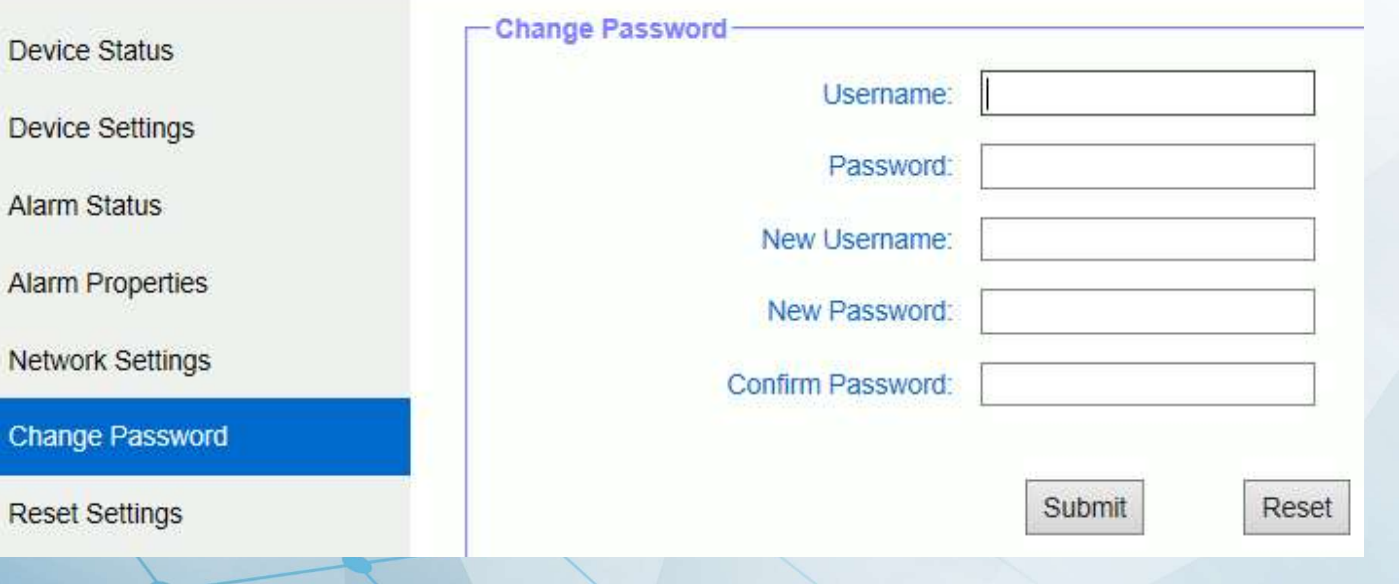

#### 8> restore network administrator Settings and restart network administrator:

Warning!Disable all Settings on this page. The Settings on this page are those used by the manufacturer for debugging.

# 03 HFC network management platform

1. Double-click Manager3 to open the integrated large-scale network management platform, and click OK to log in.

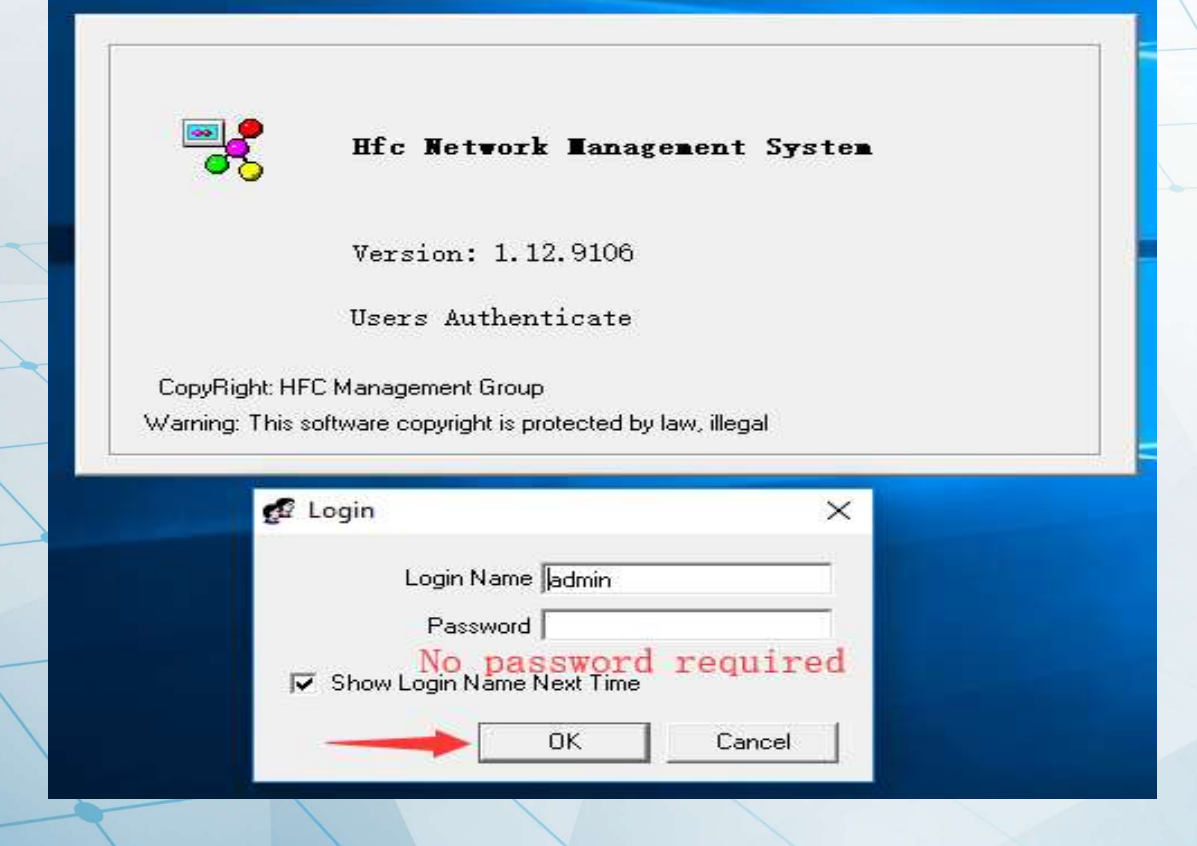

# 2. Right-click and select New-- IP Transponder, AddNew Transponder,<br>Enter EDFA's default IP address and default Communuty. Click OK Enter EDFA's default IP address and default Communuty. Click OK

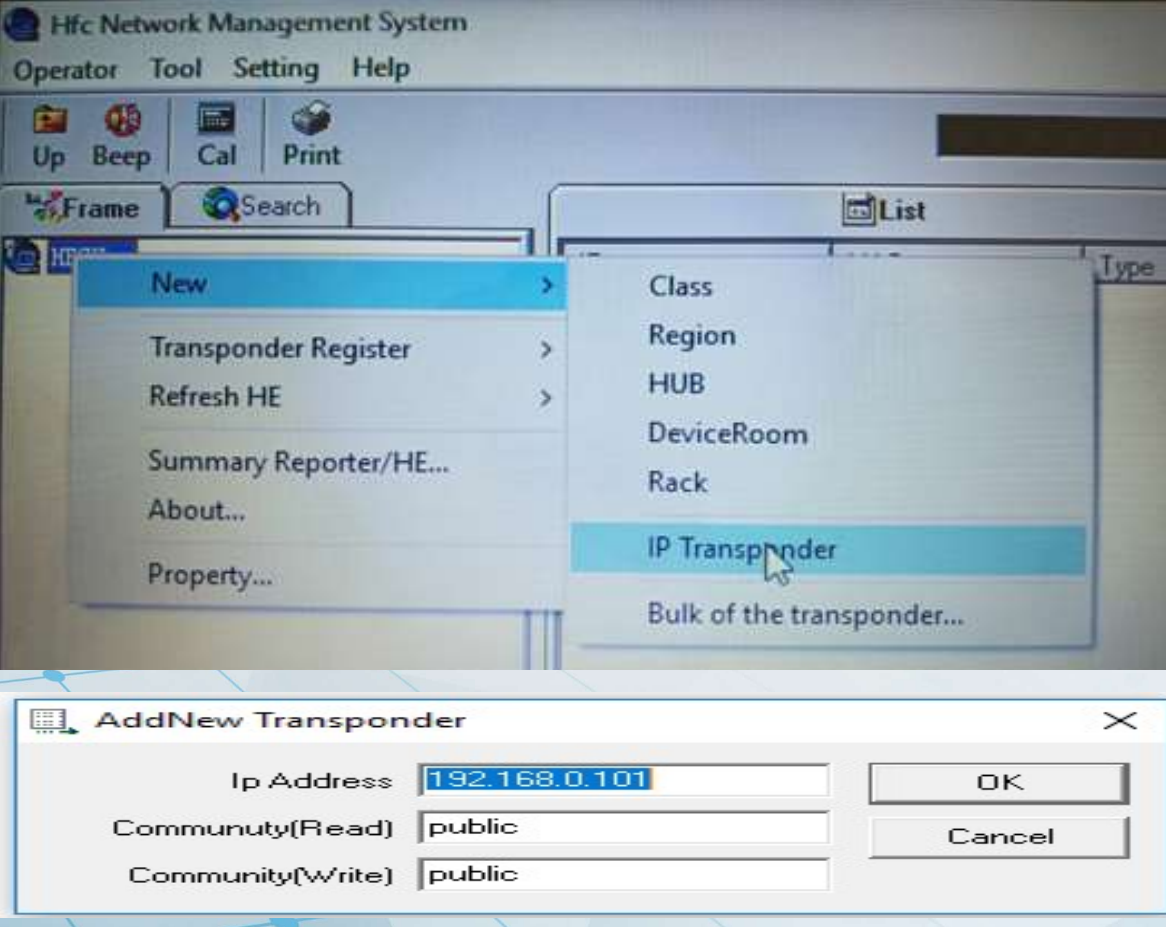

#### 3. Double-click hf-oa to open the network management of EDFA

1.> can observe the working voltage output by the power supply of the equipment, so as to know whether the power **3. Double-click hf-oa to open the network management of EDFA**<br>observe the working voltage output by the power supply of the equipment, so as to know whether the power<br>supply works normally. 2. > can observe whether the i

3. > can observe the working current of the pump and know whether the working current of the pump is normal.

4.> can observe machine model, machine serial number, machine operating temperature and so on.

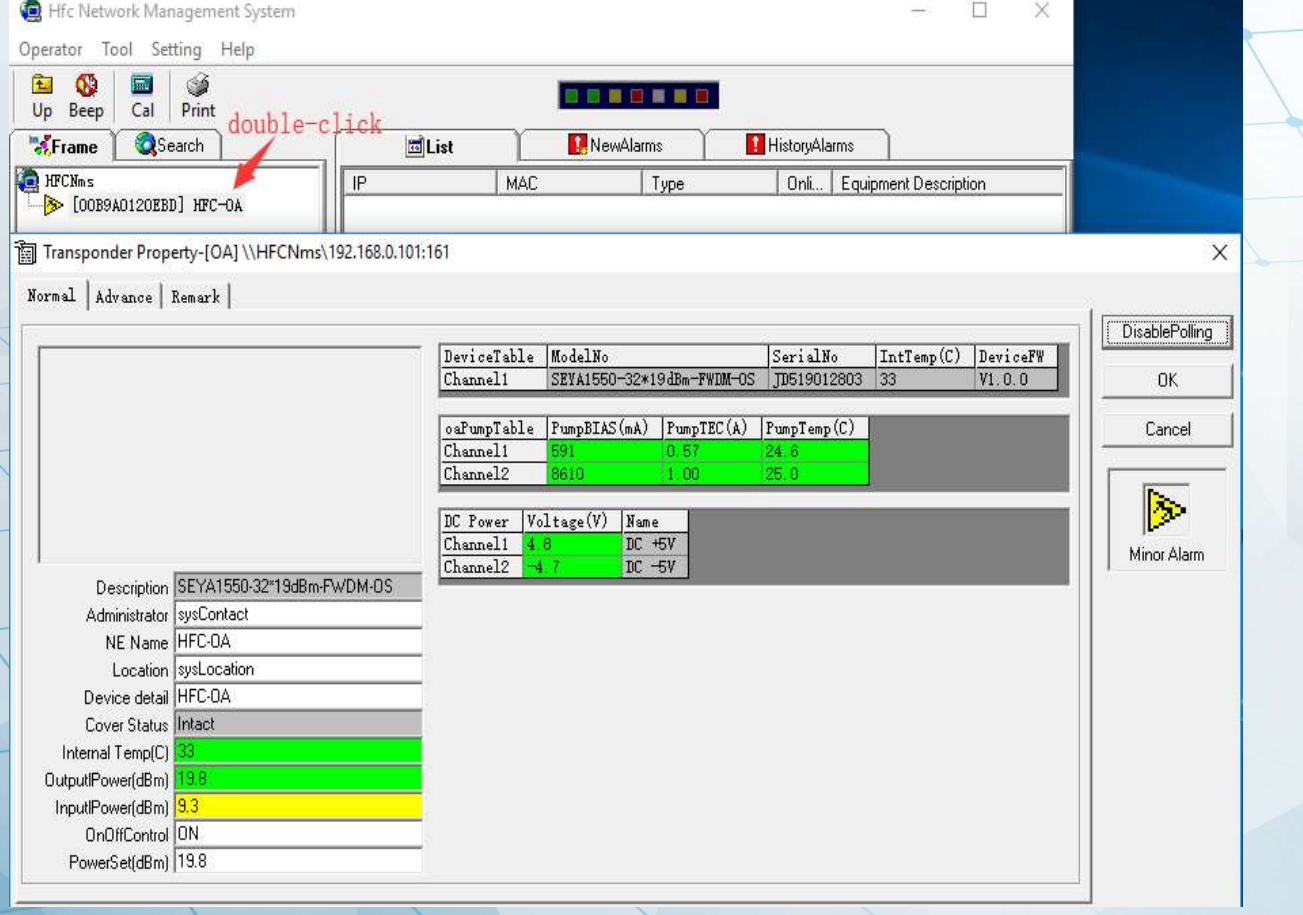

#### 4.EDFA output light power adjustment and remote open and close function of EDFA:

1>Double-click "--OnOFFControl" to enter the light power output of EDFA, input the output value to be changed in the setting output, and click "submit".

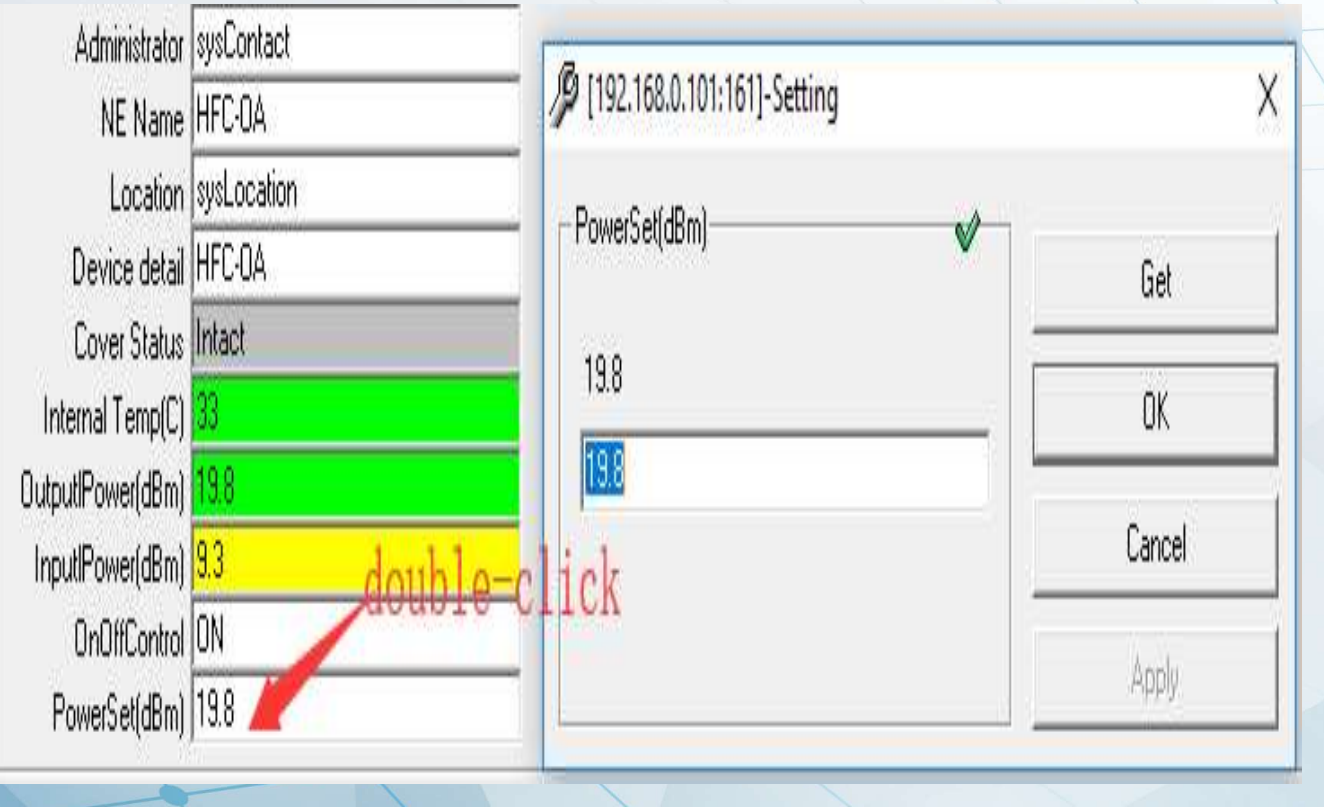

2>remote open or close EDFA output light power, select ON or OFF, click the submit button.

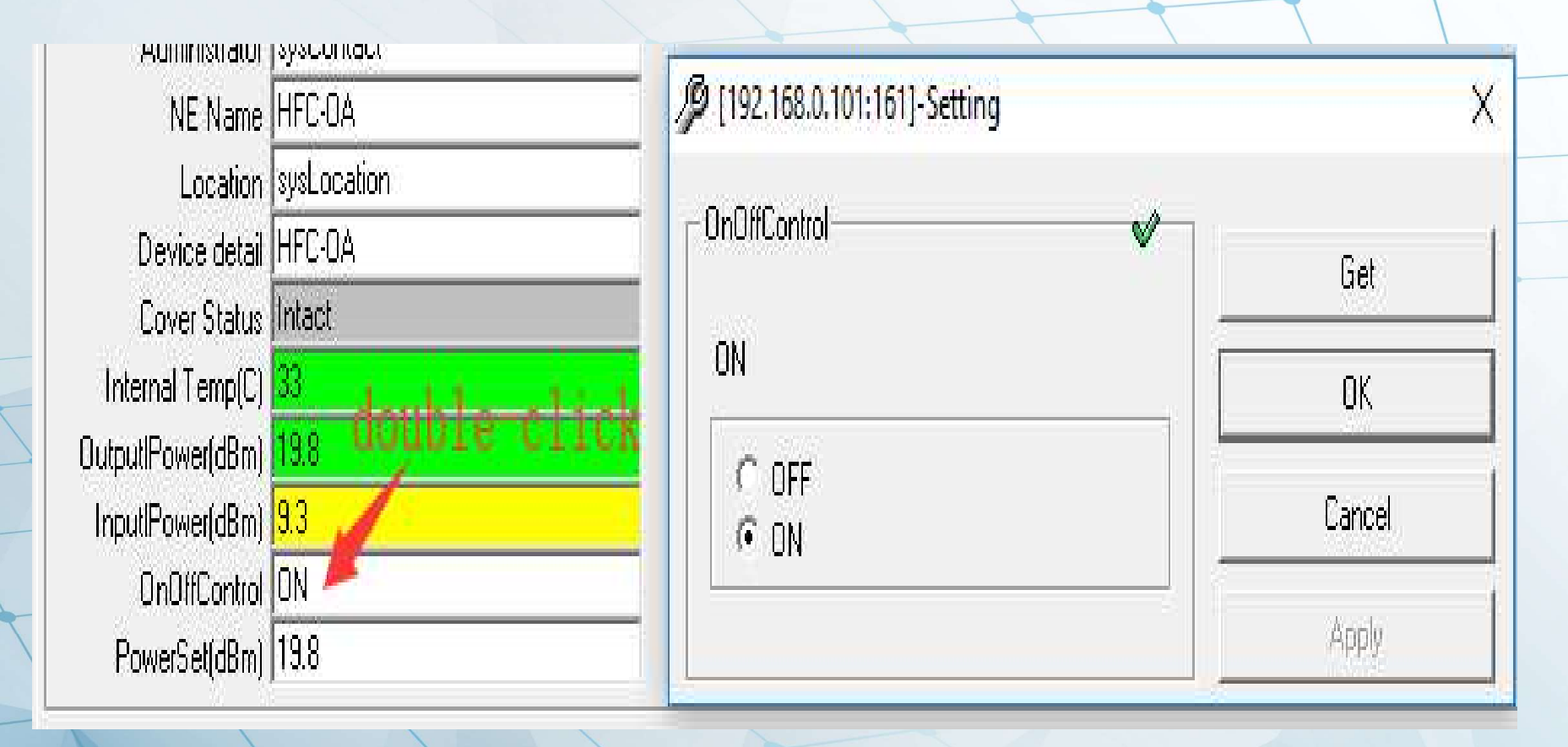

# Thanks for your support